# **AV-USB Video Capture User Manual**

#### Key Features

- ⚫ Supports AV full format video input: NTSC and PAL
- ⚫ Supports S-Video full format video input: NTSC and PAL
- Automatic format & interface detection
- Supports Brightness/Contrast/Saturation/Hue adjustment
- Supports both MJPEG and YUV422 output mode
- ⚫ Compliant with USB Video Class standard
- Compliant with USB Audio Class standard
- Supports external audio ADC
- Capture Video & Audio through USB 2.0 interface
- Portable and easy to store.
- Plug & play
- Support most of the formats: record in DVD+/-R/RW, DVD+/-VR, and DVD-Video.
- Can be used for internet conference / net meeting

#### Specifications

- ⚫ USB 2.0 high speed
- MJPEG mode output resolutions:
	- 720×480@50Hz/30Hz/20Hz/10Hz
	- 640×480@50Hz/30Hz/20Hz/10Hz
	- 480×320@30Hz
- YUV422 mode output resolution:
	- 480×320@30Hz
	- Video input: Video Input: One RCA composite, One S-Video
- ⚫ Audio input: Stereo audio (RCA)
- ⚫ Dimension(L\*W\*H): ca. 90 x 28 x 14mm
- ⚫ Power: USB bus power, 5V/160mA

# System Requirements

- USB: Compliant with USB 2.0 free port
- OS: Windows 2000, XP, Vista, WIN7, Win10, MAC OS
- CPU: Intel Pentium 4 or higher
- [Hard](javascript:;) [Disk:](javascript:;) 1GB of available hard drive space for program installation, 4GB+ hard drive space for video capture and editing
- Memory (RAM): 256MB (512MB or more)
- Support Capture Software: honestech HD DVR3.0, OBS Studio, Potplayer, AmCAP, VLC, Quick Time Player (MAC OS)

#### Package Contents

- IU032A AV-USB Capture card 1 pc
- ⚫ User Manual 1 pc

# **Operating instructions for OBS Studio under windows system**

#### **Device connection**

1. Plug the USB Type-A(USB2.0) male of the capture card to the USB2.0 port of PC, if there are "USB Video Device" and "USB2.0 MIC" showed in the list of Device Manager of the PC. It means the capture card has connected to the PC. See picture below:

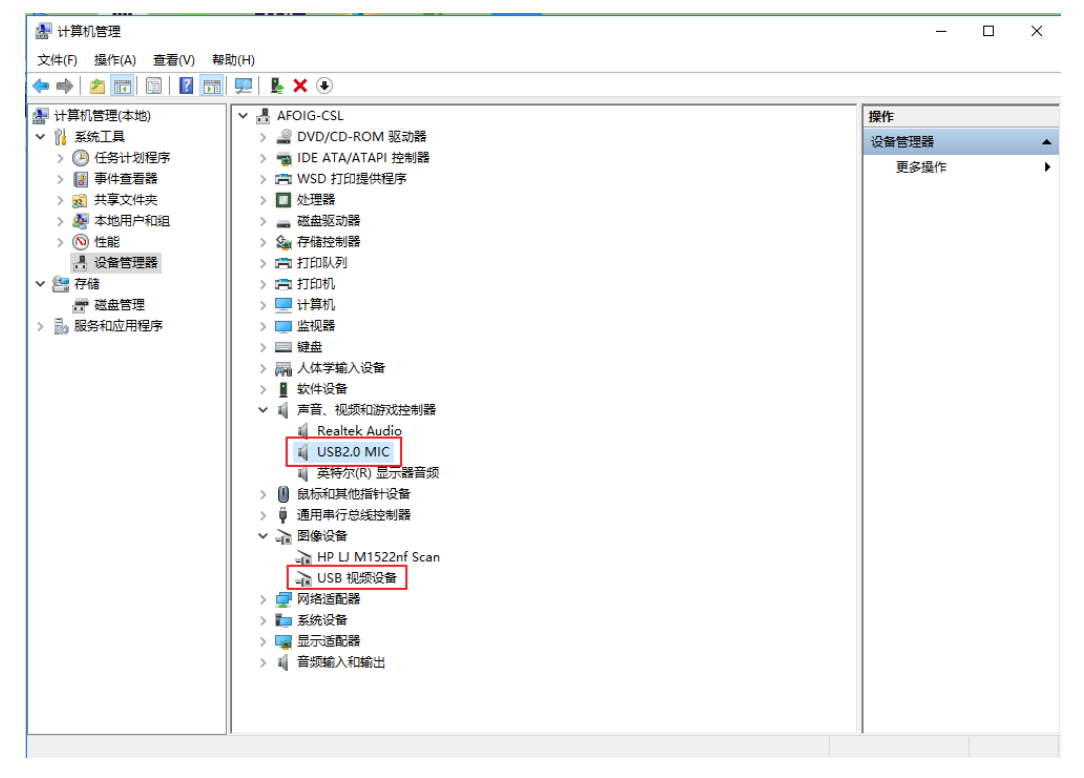

2. Then connect video device (input source) to the capture card by RCA/S-Video cable.

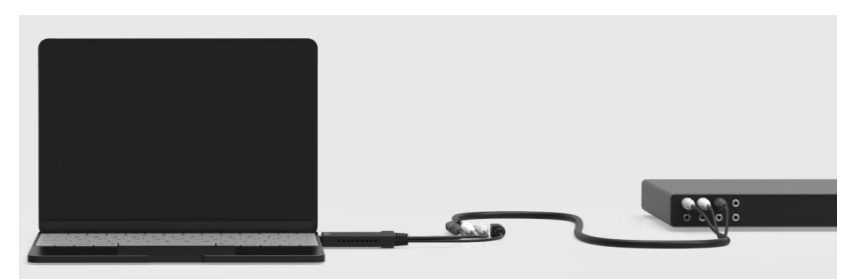

# **Video Capture and recording via OBS Studio**

- 1. Download the OBS Studio software from the website, obsproject.com, then install it on the PC.
- 2. Open the OBS Studio software, click on the "+" button under the "source" window, select "Video Capture Device" in the pop-up menu, pop-up "create/select source" window, enter a name in the "Create new" box and click "OK" button, the pop-up properties configuration dialog.

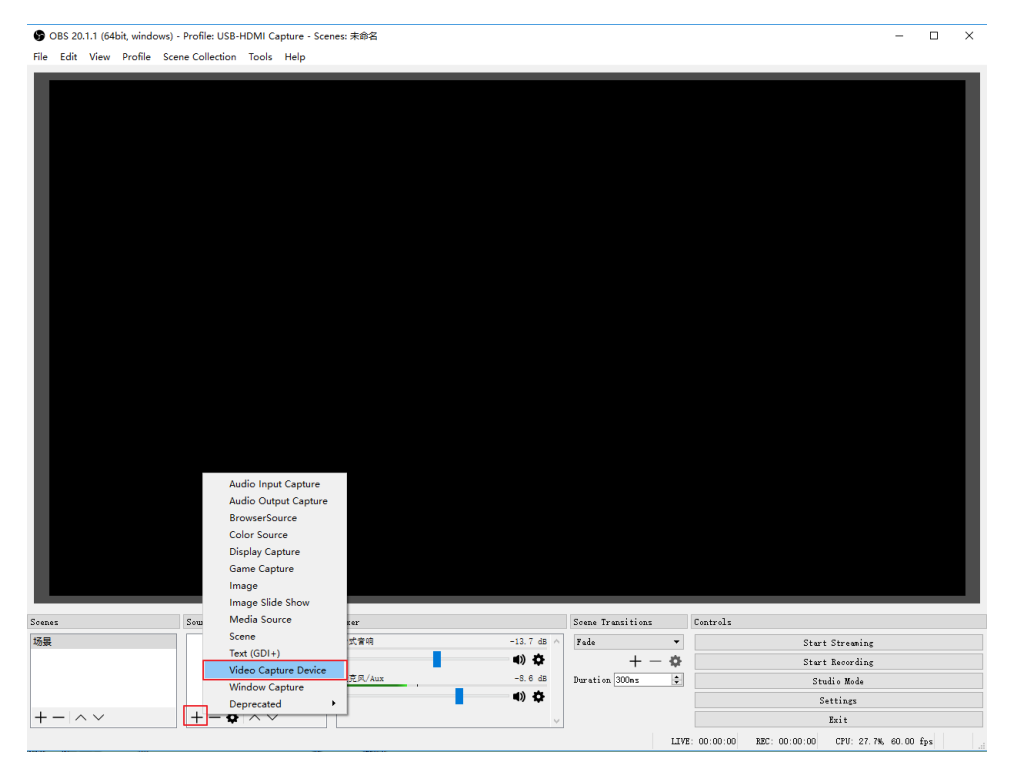

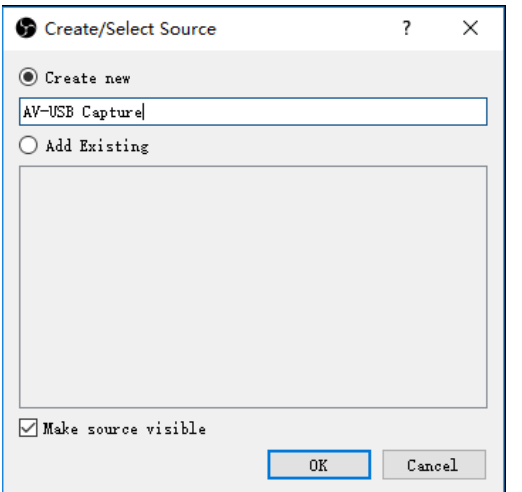

- 3. Then set the properties for the video you're going to capture in the pop-up window;
	- a) Select "AV-USB 2.0" from the optional list of "Device"; And set different resolution in the "Resolution/FPS type" box;

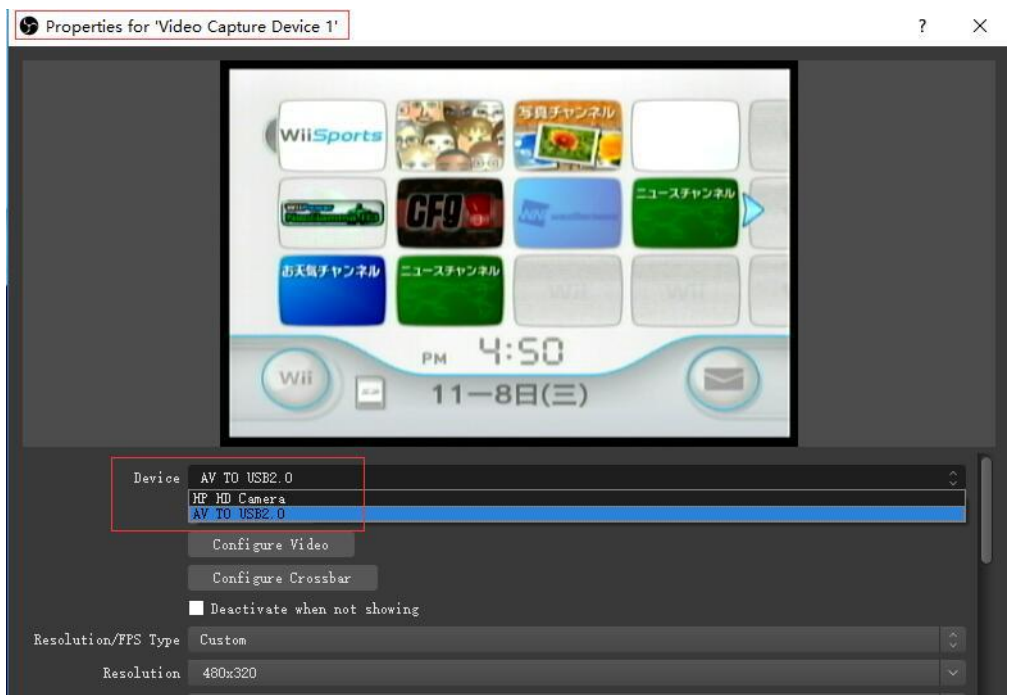

- b) For YUY2 output video format, the resolution should be set "480\*320"; If select other resolution, then only "MJPEG" or "ANY" two output video formats could be available.
- c) For "Audio Output Mode", select "Output desktop audio (DirectSound)", and select "Use custom audio device"
- d) For Audio device, select "USB 2.0 MIC"

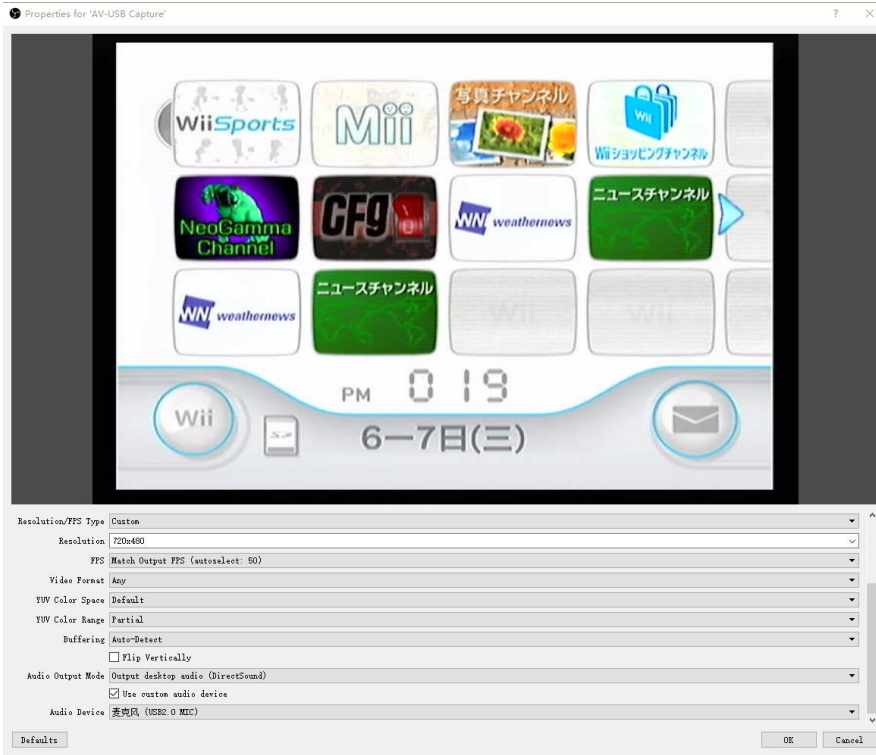

See picture below:

- 4. To synchronize the audio and video, it is required to set the video delay, see below operations:
	- a) right-click "Video capture device", select "Filter", then click "+" from the pop-up window, then select "video delay(asynchronization)" as shown in below pictures:

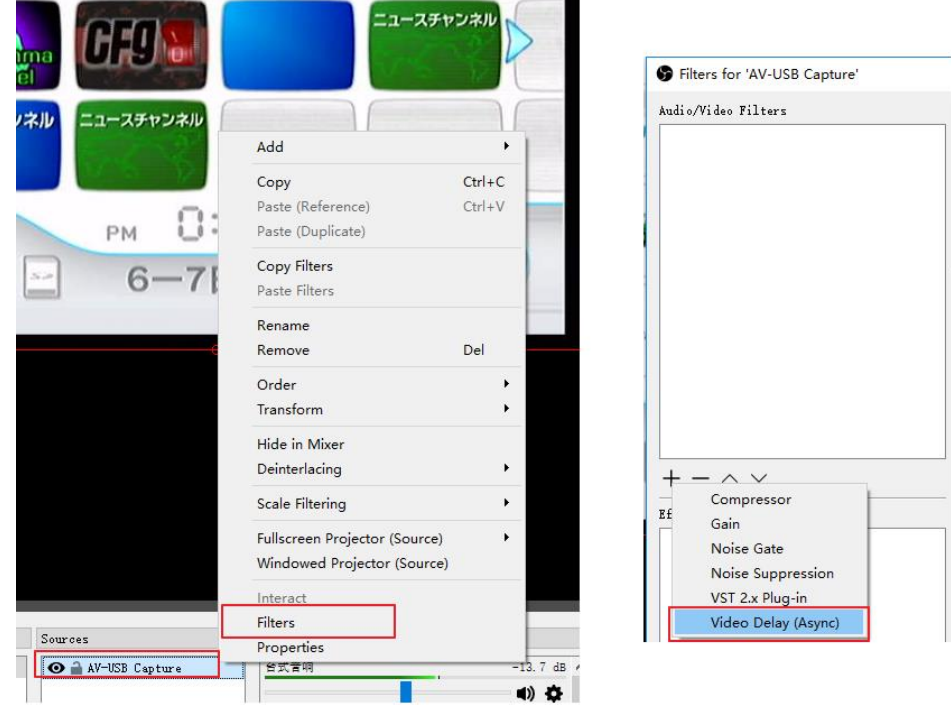

b) In the new pop-up window, enter 470MS. (it is required to adjust the value according to the situation until you find the audio and video synchronization), as shown in below picture:

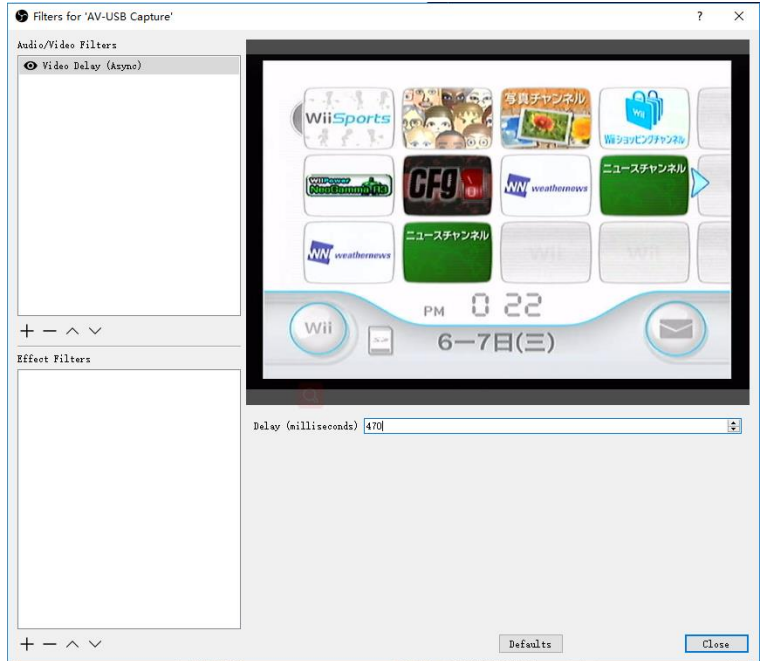

#### 5. Start to Video Recording

a.) Click the "Settings", choose "Output" and setting your need e.g. Recording Path, then click "Apply"; choose "Audio" "Video" and setting your needs, then click "Apply". See picture below:

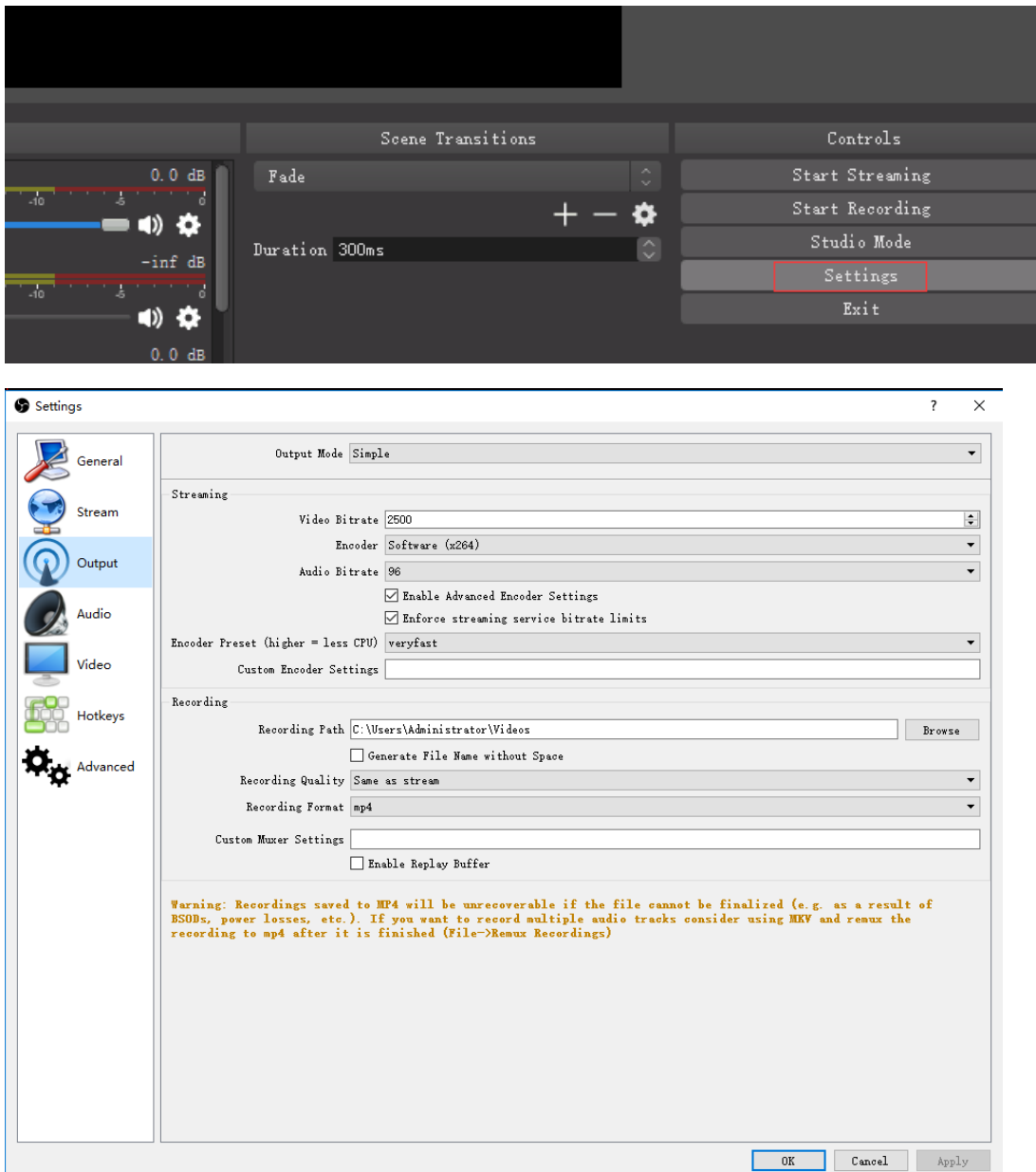

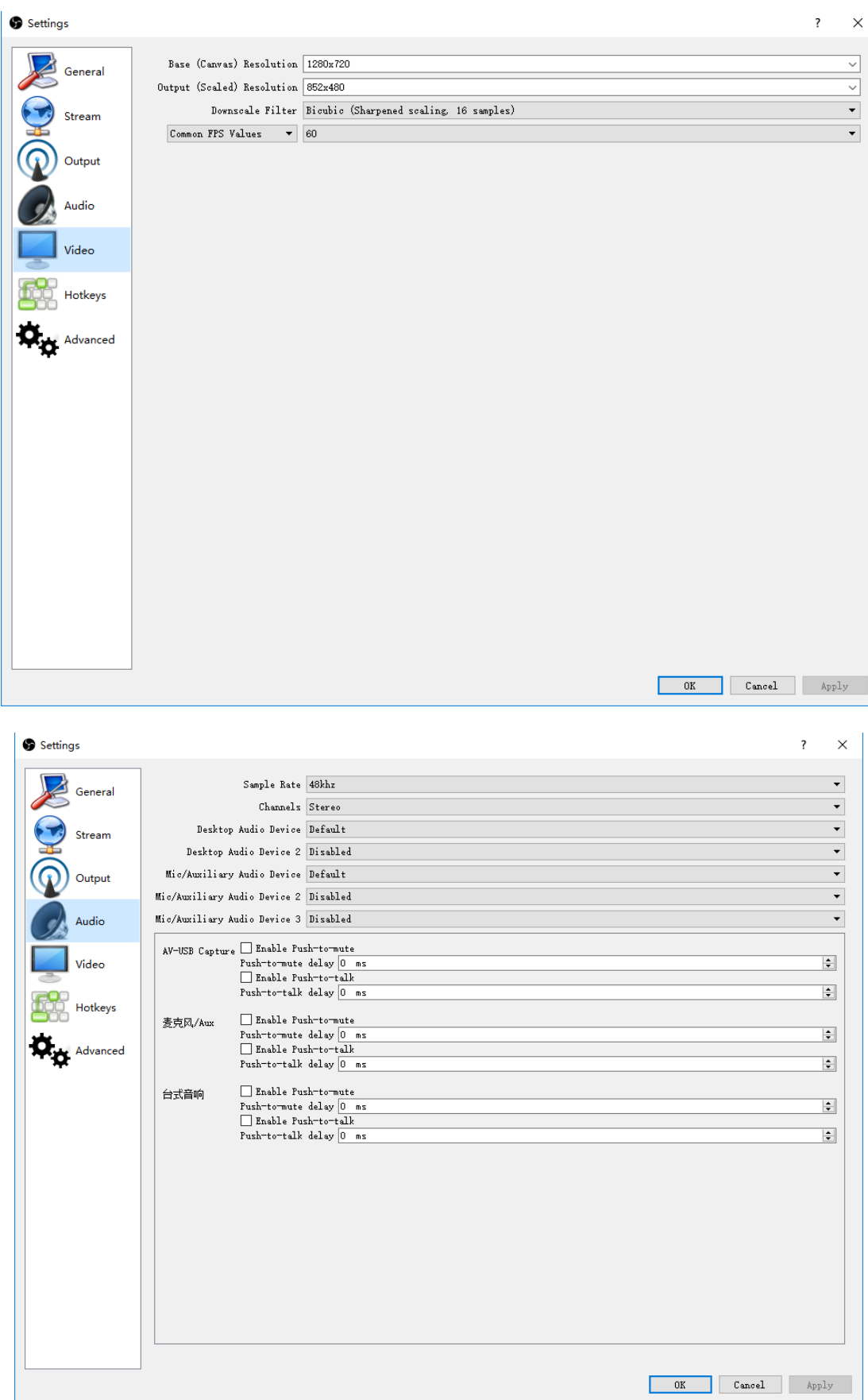

#### b.) Then click "Start Recording" to record/capture the video.

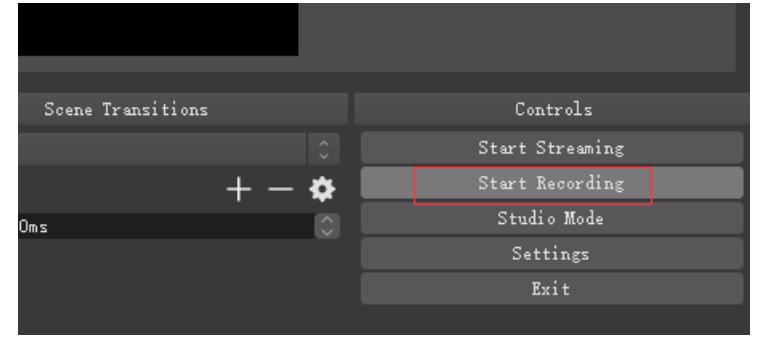

#### 6. Network Broadcast

a.) Click "Settings" and choose "Stream" to setting your need, then click "OK".

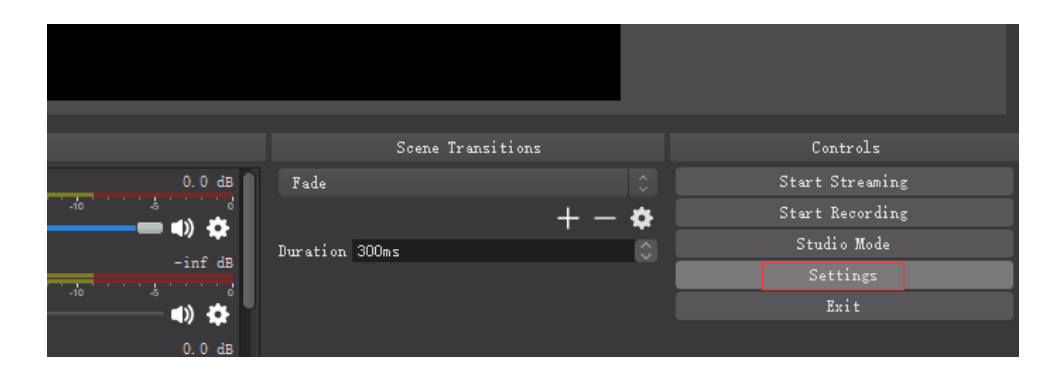

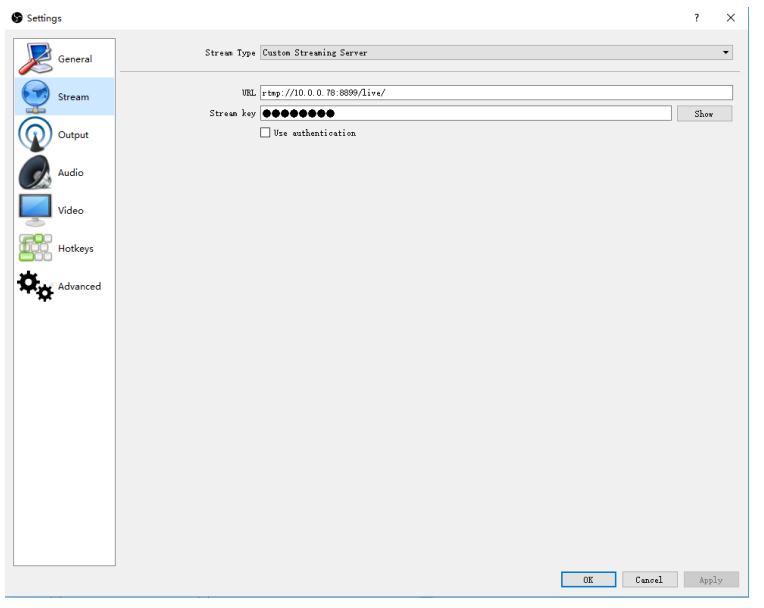

b.) Click "Start Steaming" to stream video.

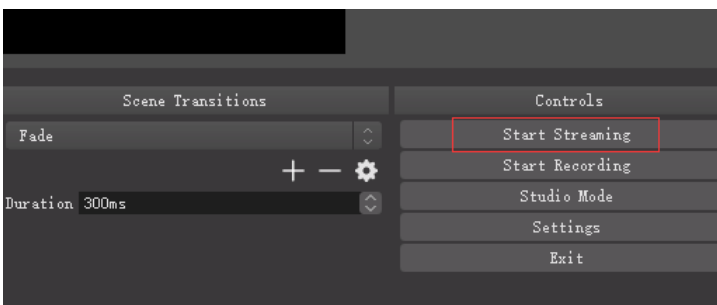

# **Operating instructions for QuickTime Player under MAC**

#### **operation system**

1. Open QuickTime Player software on the Mac book/Mac Pro/Mac mini etc.

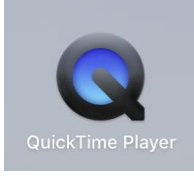

2. Click "File" from the menu bar, select "New Movie Recording" from the drop-down box

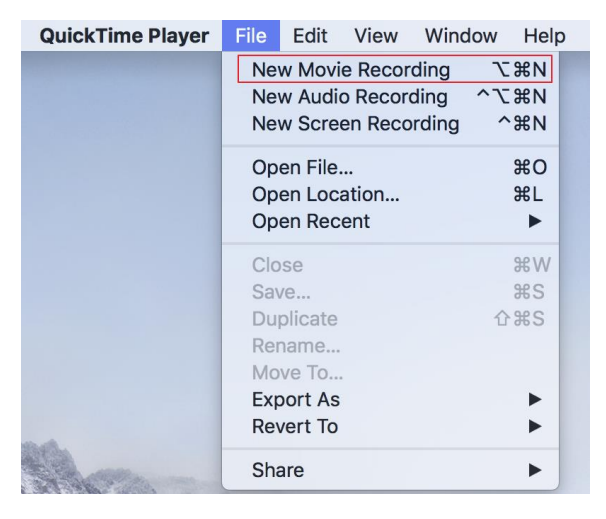

3. Click below button, select "AV TO USB2.0" and "USB2.0 MIC", then click the start button (the red round one) to start recording.

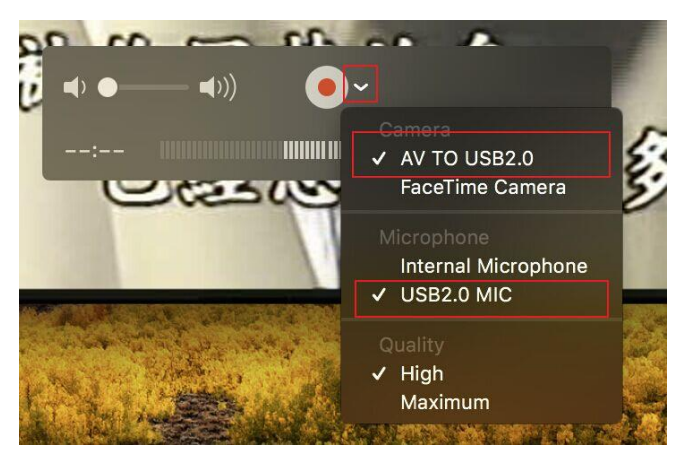

Remark: if there is no "AV TO USB2.0" and "USB2.0 MIC" selection in the list, then please recheck if the video device (input source) has connected with the capture card successfully.

#### **FAQ:**

Q1: Why the image does not synchronize with sound? A1: Please solve as 2-D

Q2: How to download OBS?

A2: Please download at<http://www.obsproject.com/>

Q3: Whether it support other capture software?

A3: Support most capture software, such as Potplayer, XSplit, AMCap, VLC, etc.

Q4: Why does the recorded video have black edges?

A4: Please choose same resolution of input video and OBS setting.

Q5: When capturing the video or game, the video is shaking?

A5: Please try adjusting the colour encoding system, NTSC or PAL; After adjusting the NTSC/PAL, if it doesn't make things better, then please try adjusting the FPS in the capture software, e.g. OBS; If it is NTSC input, then set the FPS in 60Hz; If it is PAL input, then set the FPS in 50Hz, see below picture for more detail: